# cisco.

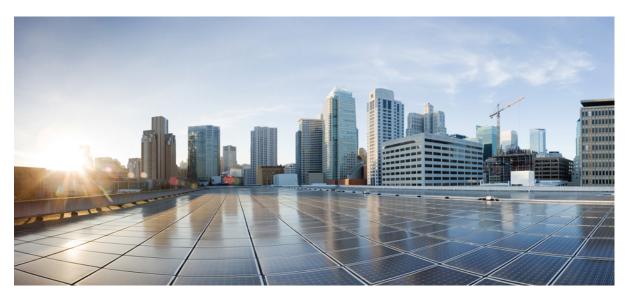

## **Cisco WAE 7.1.2 Installation Guide**

First Published: 2018-10-30 Last Modified: 2018-10-30

### **Americas Headquarters**

Cisco Systems, Inc. 170 West Tasman Drive San Jose, CA 95134-1706 USA http://www.cisco.com Tel: 408 526-4000 800 553-NETS (6387) Fax: 408 527-0883 Cisco and the Cisco logo are trademarks or registered trademarks of Cisco and/or its affiliates in the U.S. and other countries. To view a list of Cisco trademarks, go to this URL: www.cisco.com go trademarks. Third-party trademarks mentioned are the property of their respective owners. The use of the word partner does not imply a partnership relationship between Cisco and any other company. (1721R)

Any Internet Protocol (IP) addresses and phone numbers used in this document are not intended to be actual addresses and phone numbers. Any examples, command display output, network topology diagrams, and other figures included in the document are shown for illustrative purposes only. Any use of actual IP addresses or phone numbers in illustrative content is unintentional and coincidental.

© Cisco Systems, Inc. All rights reserved.

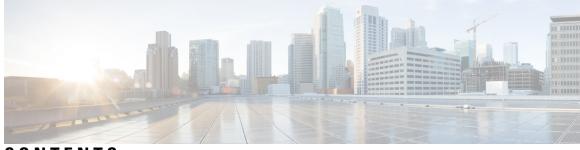

CONTENTS

| CHAPTER 1 | Cisco WAE Overview 1                           |
|-----------|------------------------------------------------|
|           | Cisco WAE Overview 1                           |
|           | Cisco WAE Applications 1                       |
| CHAPTER 2 | Cisco WAE Installation Requirements 3          |
|           | Cisco WAE Server Requirements 3                |
|           | Required Software Packages 4                   |
|           | NetFlow Requirements 5                         |
|           | Optical Collection Agents 6                    |
|           | Collection from Network Service Orchestrator 6 |
|           | Scale Support 6                                |
|           | Cisco WAE Design Requirements 7                |
|           | WAE Live Requirements 8                        |
|           | Supported Web Browsers 9                       |
|           | Cisco WAE Ports 10                             |
| CHAPTER 3 | Install Cisco WAE 13                           |
|           | Install Cisco WAE 13                           |
|           | Upgrade from Cisco WAE 7.1.1.x 14              |
|           | Install Cisco WAE License 15                   |
|           | Start and Stop Cisco WAE 15                    |
|           | Update Packages or Templates 15                |
|           | Troubleshoot a Cisco WAE Installation 16       |
| CHAPTER 4 | Install Cisco WAE CM 19                        |
|           | Install Cisco WAE Coordinated Maintenance 19   |
|           |                                                |

| CHAPTER 5 | Install Cisco WAE Live 21                                          |    |
|-----------|--------------------------------------------------------------------|----|
|           | Install Cisco WAE Live 21                                          |    |
|           | Upgrade from Cisco WAE Live 7.1.x to Cisco WAE Live 7.1.2 or Later | 22 |
|           | Migrate WAE 6.4.10+ Live Data to WAE Live 7.1.x 23                 |    |
|           | Cisco WAE Live Data Store 26                                       |    |
|           | Install WAE Live Data Store 27                                     |    |
|           | mld Options <b>27</b>                                              |    |
|           | Back Up the Data Store 29                                          |    |
|           | Restore the Data Store <b>30</b>                                   |    |
|           | Delete Data from the Data Store <b>32</b>                          |    |
|           | Install the Cisco WAE Live License 32                              |    |
| CHAPTER 6 | Security 35                                                        |    |
|           | Core Security Concepts 35                                          |    |
|           | HTTPS 35                                                           |    |
|           | SSL Certificates 35                                                |    |
|           | 1-Way SSL Authentication <b>36</b>                                 |    |
|           | Install Certificates 37                                            |    |
|           | Install a Certificate for the Cisco WAE Server <b>37</b>           |    |
|           | Install a Certificate for Cisco WAE CM 37                          |    |
|           | Install a Certificate for Cisco WAE Live <b>38</b>                 |    |
|           | Install a Certificate for the LDAP Server <b>40</b>                |    |
|           | Install a Certificate for the EPN-M Server <b>40</b>               |    |
| CHAPTER 7 | Next Steps 41                                                      |    |
|           | Log In to Cisco WAE <b>41</b>                                      |    |
|           | Log In to the Cisco WAE UI <b>41</b>                               |    |
|           | Log In to the Expert Mode 42                                       |    |
|           | Log In to the WAE CLI <b>42</b>                                    |    |
|           | Build a Network Model 43                                           |    |
| CHAPTER 8 | Uninstall Cisco WAE 45                                             |    |
|           | Uninstall Cisco WAE 45                                             |    |

I

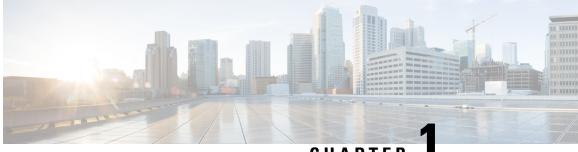

### CHAPTER

# **Cisco WAE Overview**

- Cisco WAE Overview, on page 1
- Cisco WAE Applications, on page 1

### **Cisco WAE Overview**

The Cisco WAN Automation Engine (WAE) platform is an open, programmable framework that interconnects software modules, communicates with the network, and provides APIs to interface with external applications.

Cisco WAE provides the tools to create and maintain a model of the current network through the continual monitoring and analysis of the network and the traffic demands that is placed on it. At a given time, this network model contains all relevant information about a network, including topology, configuration, and traffic information. You can use this information as a basis for analyzing the impact on the network due to changes in traffic demands, paths, node and link failures, network optimizations, or other changes.

The Cisco WAE platform has numerous use cases, including:

- Traffic engineering and network optimization—Compute TE LSP configurations to improve the network performance, or perform local or global optimization.
- Demand engineering—Examine the impact on network traffic flow of adding, removing, or modifying traffic demands on the network.
- Topology and predictive analysis—Observe the impact to network performance of changes in the network topology, which is driven either by design or by network failures.
- TE tunnel programming—Examine the impact of modifying tunnel parameters, such as the tunnel path and reserved bandwidth.
- Class of service (CoS)-aware bandwidth on demand—Examine existing network traffic and demands, and admit a set of service-class-specific demands between routers.

# **Cisco WAE Applications**

Cisco WAE applications work with the Cisco WAE platform software, providing greater insight into your network.

• Cisco WAE Design—The WAE Design GUI provides graphical layouts of the network, showing views of different regions and layers, as well as utilizations and routings. It lets you model, simulate, and analyze

failures, changes, and impact of traffic growth, as well as optimize your network for maximum efficiency. Simulation tools let you perform interactive what-if simulations by:

- Failing objects
- Modifying the network topology
- Creating and changing traffic demands (which simulate traffic flows)
- Modifying routing configurations

For installation instructions, see the Cisco WAE Design GUI Installation Guide.

 Cisco WAE Live—Cisco WAE Live provides immediate and easy access to both current and historical network data. Combined, the Explore, Analytics, and Map tools offer a flexible and interactive means of finding summarized aggregate views or quickly narrowing the search on network data to only relevant details.

For installation instructions, see Install Cisco WAE Live, on page 21.

 Cisco WAE Coordinated Maintenance—Cisco WAE Coordinated Maintenance (CM) simplifies and automates the process of managing controlled network outages by guiding you on when to perform maintenance events at optimal times. This not only reduces uncertainty about the impact of network changes, but also minimizes the impact on the network during scheduled outages.

For installation instructions, see Install Cisco WAE CM, on page 19.

Bandwidth on Demand—The Bandwidth on Demand (BWoD) application utilizes the near real-time
model of the network offered by WMD to compute and maintain paths for SR policies with bandwidth
constraints delegated to WAE from XTC. In order to compute the shortest path available for a SR policy
with a bandwidth constraint and ensure that path will be free of congestion, a Path Computation Element
(PCE) must be aware of traffic loading on the network. The WAE BWoD application extends the existing
topology-aware PCE capabilities of XTC by allowing delegation of bandwidth-aware path computation
of SR policies to be sub-delegated to WAE through a new XTC REST API. Users may fine-tune the
behavior of the BWoD application, affecting the path it computes, through selection of application options
including network utilization threshold (definition of congestion) and path optimization criteria preferences.

For information about enabling, configuring, and properly shutting down the BWoD application, see the "Automation Applications" chapter in the Cisco WAE User Guide.

 Bandwidth Optimization—The Bandwidth Optimization application is an approach to managing network traffic that focuses on deploying a small number of LSPs to achieve a specific outcome in the network. Examples of this type of tactical traffic engineering are deploying LSPs to shift traffic away from a congested link, establishing a low-latency LSP for priority voice or video traffic, or deploying LSPs to avoid certain nodes or links. WAE provides the Bandwidth Optimization application to react and manage traffic as the state of the network changes.

For information about enabling, configuring, and properly shutting down the Bandwidth Optimization application, see the "Automation Applications" chapter in the Cisco WAE User Guide.

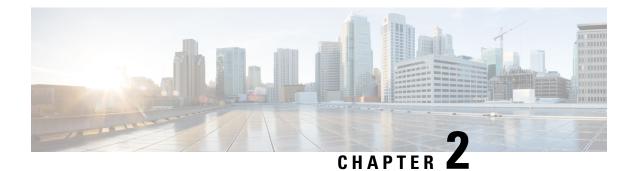

# **Cisco WAE Installation Requirements**

Cisco WAE requirements vary depending on which components are installed together. This section provides general guidelines and minimum requirements for individual components installed on a single server, unless otherwise specified.

This section contains the following topics:

- Cisco WAE Server Requirements, on page 3
- Required Software Packages, on page 4
- NetFlow Requirements, on page 5
- Optical Collection Agents, on page 6
- Collection from Network Service Orchestrator, on page 6
- Scale Support, on page 6
- Cisco WAE Design Requirements, on page 7
- WAE Live Requirements, on page 8
- Supported Web Browsers, on page 9
- Cisco WAE Ports, on page 10

# **Cisco WAE Server Requirements**

You can install Cisco WAE on a server that meets the following requirements.

| Operating System | Software                                   | CPU      | Memory | Hard Drive |
|------------------|--------------------------------------------|----------|--------|------------|
| Linux-x86_64     | CentOS and RHEL 7.5<br>with latest patches | 8+ cores | 64 GB  | 50 GB      |

### **Important Notes**

- Cisco WAE software is qualified on CentOS 7.5 and Red Hat Enterprise Linux 7.5.
- Only Linux distributions available in English are supported.
- Modify the /etc/security/limits.conf file by adding or updating the following lines to make sure your hardware supports sufficient number of threads for starting poller:

```
[user] soft stack 8192
[user] soft nproc 257805
[user] soft nofile 1000000
```

Where [user] is the userid which starts the WAE process.

# **Required Software Packages**

| Software                   | Version                                                                                                    |  |  |  |
|----------------------------|----------------------------------------------------------------------------------------------------|--|--|--|
| JDK/JRE                    | Oracle or OpenJDK 1.8.0_102                                                                                                    |  |  |  |
|                            | <b>Note</b> Java environment variables must be configured correctly and JRE_HOME must point to a valid JRE/JDK 1.8 installation. Download the JRE package from the Oracle distribution site. For example: |  |  |  |
|                            | • Windows (64-bit):                                                                                                    |  |  |  |
|                            | • Add a new system variable named JAVA_HOME and enter the variable value as the JDK installation path (C:\Program Files\Java\jre1.8.0_102).                                                               |  |  |  |
|                            | • Linux:                                                                                                    |  |  |  |
|                            | • Enter the following command:                                                                                                    |  |  |  |
|                            | admin@system1 ~ # export JRE_HOME=< <i>JDK/JRE_installation_path&gt;</i>                                                                                                    |  |  |  |
|                            | • Mac:                                                                                                    |  |  |  |
|                            | • Add the following line in the startup shell (~/.bash_profile):                                                                                                    |  |  |  |
|                            | export JAVA_HOME=\$(/usr/libexec/java_home -v 1.8)                                                                                                    |  |  |  |
|                            | If you are using MacOS X 10.12 or later with the WAE Design GUI and the Parse Configs tool ( <b>File</b> > <b>Get Plan from</b> > <b>Configs</b> ), add the following lines in ~/.bash_profile:           |  |  |  |
|                            | launchctl setenv JAVA_HOME `/usr/libexec/java_home -v 1.8`<br>export JAVA_HOME=\$(/usr/libexec/java_home -v 1.8)                                                                                          |  |  |  |
| Perl                       | 5.16.3                                                                                                    |  |  |  |
| fontconfig                 | 2.10.95                                                                                                    |  |  |  |
| Python                     | 2.7.5                                                                                                    |  |  |  |
| python-paramiko.<br>noarch | 1.16.1                                                                                                    |  |  |  |
| python-lxml                | 3.2.1                                                                                                    |  |  |  |
| python-requests            | 2.18.4                                                                                                    |  |  |  |
| redhat-lsb                 | 4.0.7                                                                                                    |  |  |  |
|                            | This is required for the License Server. For more information, see the "WAE Design Floating License Server" chapter in the Cisco WAE Design GUI Installation Guide.                                       |  |  |  |

# **NetFlow Requirements**

### NetFlow Collection - (Exclusive) Memory size and CPU per server

| <b>Centralized NetFlow</b> |          |          |
|----------------------------|----------|----------|
| (WAE YANG runtime serv     | er)      |          |
|                            | Memory   | СРИ      |
| Collector Server           | 32 GB    |          |
| flow_get                   | 4 GB     |          |
| TOTAL                      | 36 GB    | 8+ Cores |
| Distributed NetFlow        |          |          |
| (Server where the agent i  | resides) |          |
|                            | Memory   | СРИ      |
| Collector Server           | 32 GB    |          |
| flow_cluster_agent         | 4 GB     |          |
| TOTAL                      | 36 GB    | 8+ Cores |
| Distributed NetFlow        |          |          |
| (WAE YANG runtime serv     | er)      |          |
|                            | Memory   | СРИ      |
| flow_cluster_broker        | 2 GB     |          |
| flow_cluster_master        | 2 GB     |          |
| flow_cluster_ias           | 4 GB     |          |
| flow_cluster_dmd           |          |          |
| TOTAL                      | 8 GB     | 8+ Cores |

Note

- One flow collection server is required per 100 Mbps of flow export bandwidth.
- Only English Linux is supported.
- Qualified on CentOS 7.4 and Red Hat Enterprise Linux 7.4.
- Flow collection requires Linux Kernel 2.6.32 or greater.
- The memory requirement listed above per collection server instance is based on the assumption of an approximate figure of 100 Mbit/s of NetFlow traffic.

### **Optical Collection Agents**

| CiscoCisco Network Convergence System (NCS)Cisco Evolved Programma2000 Series Routers, Release 10.9Network Manager |
|----------------------------------------------------------------------------------------------------|

Note

The Cisco Transport Controller (CTC) optical plug-in is used for collecting topology for Cisco NCS 2000 releases 10.7 and 10.8 devices. The CTC optical plug-in is packaged with Cisco WAE.

### **Collection from Network Service Orchestrator**

| Software/Driver              | Version                                |
|------------------------------|----------------------------------------|
| IOS NED                      | 6.0.13                                 |
| IOS-XR NED                   | 7.0.10                                 |
| Junos NED                    | 3.2.20                                 |
| Network Service Orchestrator | 4.4.6                                  |
| Traffic Engineering          | Contact your Cisco WAE representative. |

### **Scale Support**

| Parameters                      | Scale  |
|---------------------------------|--------|
| Total number of Network Devices | 4000   |
| Total number of Interfaces      | 100000 |

| Parameters                                       | Scale  |
|--------------------------------------------------|--------|
| Total number of Demands                          | 100000 |
| Total number of Policies (SR or RSVP or<br>Both) | 5000   |

# **Cisco WAE Design Requirements**

WAE Design is a 64-bit installation on all supported operating systems.

| Operating System | Software                                | CPU                    | Memory                              |
|------------------|-----------------------------------------|------------------------|-------------------------------------|
| Linux-x86_64     | CentOS and RHEL 7.5 with latest patches | Intel or AMD 2+<br>GHz | Minimum: 8 GB<br>Recommended: 16 GB |
| Windows (64-bit) | Windows 2008<br>Windows 10.0            | Intel or AMD 2+<br>GHz | Minimum: 8 GB<br>Recommended: 16 GB |
| macOS x86_64     | 10.8.5 to 10.13.4                       | Intel or AMD 2+<br>GHz | Minimum: 8 GB<br>Recommended: 16 GB |
| Software         | N N                                     | /ersion                |                                     |

### **Important Notes**

- A standalone WAE Design system does not require the use of WAE Collector.
- Only Linux distributions available in English are supported.

# **WAE Live Requirements**

# 

Note WAE Live must be installed on a separate server than the WAE server.

| Requirement                | ~1000 Node Network  | ~2000 Node Network   |
|----------------------------|---------------------|----------------------|
| Supported operating system | CentOS 7.5          | CentOS 7.5           |
| СРИ                        | 8 cores, 16 threads | 16 cores, 32 threads |
| Memory                     | 24 GB               | 48 GB                |
| Disk speed                 | 200 MBs             | 320 MBs              |
| Disk size                  | 3 TB                | 10 TB                |
| Number of network objects  | 100,000             | 500,000              |

# Note

• Only Linux distributions available in English are supported.

• Other CentOS Red Hat Enterprise Linux versions should work, but has not been tested.

### **Kernel Parameters**

| Kernel Parameters                  | Value         |
|------------------------------------|---------------|
| SHMALL                             | 4294967296    |
| SHMMAX                             | 4398046511104 |
| SHMMNI                             | 4096          |
| SEMMNS                             | 32000         |
| SEMMSL                             | 250           |
| SEMOPM                             | 32            |
| Maximum number of file descriptors | 65535         |

Modify the /etc/security/limit.conf file by adding or updating the following lines to make sure your hardware supports sufficient number of threads for starting poller:

[user] soft stack 8192
[user] soft nproc 257805

Where [user] is the userid which starts the WAE process.

# **Supported Web Browsers**

| Browser       | Version     |
|---------------|-------------|
| Google Chrome | 62 or later |

| Browse                                                                | r        | Version     |
|-----------------------------------------------------------------------|----------|-------------|
| Firefox                                                               |          | 56 or later |
| Internet                                                              | Explorer | 11 or later |
| <b>Note</b> Not supported on WAE Live or WAE Coordinated Maintenance. |          |             |

# **Cisco WAE Ports**

| Port                  | Protocol | Туре                   | Description                      |
|-----------------------|----------|------------------------|----------------------------------|
| *:4000                | UDP      | Listening              | Cisco WAE Server                 |
| *:8080                | ТСР      | Listening              | Cisco WAE Server                 |
| *:8443                | ТСР      | Listening              | Cisco WAE Server, Live<br>Server |
| 2022 - 2023           | ТСР      | Listening and outgoing | Cisco WAE Server                 |
| *:2024                | ТСР      | Listening              | Cisco WAE Server                 |
| 4569                  | ТСР      | Listening and outgoing | Cisco WAE Server                 |
| 4570                  | ТСР      | Listening              | Cisco WAE Server HA              |
| 8080                  | ТСР      | Outgoing               | XTC collection                   |
| 127.0.0.1:9901 - 9902 | ТСР      | Listening              | SNMP polling                     |
| 164                   | UDP      | Outgoing               | SNMP-based NIMOs                 |
| 22                    | ТСР      | Outgoing               | Collection via Telnet            |
| 23                    | ТСР      | Outgoing               | Collection via SSH               |
| *:2181                | ТСР      | Listening              | Message broker                   |
| *:9092 - 9094         | ТСР      | Listening              | Message broker                   |
| *:9000                | ТСР      | Listening              | Optical plug-in                  |
| 8161                  | ТСР      | Listening              | NetFlow JMS OOB                  |
| 61616                 | ТСР      | Listening              | NetFlow JMS IB                   |
| 9090                  | ТСР      | Listening              | NetFlow HTTP                     |
| 2100                  | UDP      | Listening              | NetFlow                          |
| 179                   | ТСР      | Listening              | NetFlow BGP                      |

| Port                                                                                            | Protocol | Туре      | Description                                                                   |
|-------------------------------------------------------------------------------------------------|----------|-----------|-------------------------------------------------------------------------------|
| *:8843                                                                                          | ТСР      | Listening | Cisco WAE Coordinated<br>Maintenance (standalone<br>or as part of WAE Server) |
| See "Configuring License<br>Server Ports" in the Cisco<br>WAE Design GUI<br>Installation Guide. |          | Listening | License Server                                                                |

I

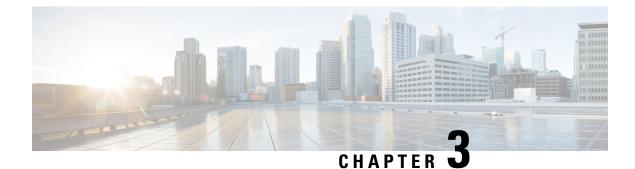

# **Install Cisco WAE**

This section contains the following topics:

- Install Cisco WAE, on page 13
- Upgrade from Cisco WAE 7.1.1.x, on page 14
- Install Cisco WAE License, on page 15
- Start and Stop Cisco WAE, on page 15
- Update Packages or Templates, on page 15
- Troubleshoot a Cisco WAE Installation, on page 16

## **Install Cisco WAE**

### Before you begin

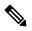

Note If upgrading from Cisco WAE 7.1.1, see Upgrade from Cisco WAE 7.1.1.x, on page 14.

- Confirm that you have met all requirements described in Cisco WAE Server Requirements, on page 3.
- If one does not yet exist, create a UNIX user (assigned to a group). You must be this UNIX user to run installation.

**Step 1** Navigate to and download the Cisco WAE package from the Cisco Download Software site.

- **Step 2** Log in to the server, copy the Cisco WAE package (*<wae\_linux-xxxxx\_bin>* or *<wae-darwin-xxxx.bin>*) to a local directory, and start a bash shell.
- **Step 3** Install the Cisco WAE package.

The installation program creates a bash script file named waerc that sets the environment variables.

**Step 4** Source this file to get the settings.

# source <wae\_installation\_directory>/waerc

Note If, later, you get a "wae: command not found" error, reenter the command to source the settings.

**Step 5** Create a run-time directory.

# wae-setup <wae\_run\_time\_directory>

Step 6 (Optional) Edit the ~/.bash\_profile to source waerc settings automatically at login.
# echo "source ~/<wae\_installation\_directory>/waerc" >> ~/.bash\_profile

**Step 7** Run Cisco WAE.

# cd <wae\_run\_time\_directory>
# wae

#### Example

For example:

```
# bash wae-linux-v7.0a3-2153-ga539952.bin wae_install
# source wae_install/waerc
# wae-setup wae_run
# echo "source ~/wae_install/waerc" >> ~/.bash_profile
# cd wae_run
# wae
```

#### What to do next

Start and log in to Cisco WAE. For more information, see Next Steps, on page 41.

### Upgrade from Cisco WAE 7.1.1.x

This procedure outlines the steps necessary to upgrade from Cisco WAE 7.1.1.x.

#### Before you begin

Download the upgrade script package (upgrade\_scripts.zip) from the same location where the Cisco WAE 7.1.2 software package resides in the Cisco Download Software site.

```
Step 1 Start Cisco WAE 7.1.1.
```

**Step 2** Unzip the upgrade\_scripts.zip file and run the wae\_upgrade script.

```
# wae_upgrade.sh -export -install-dir <WAE_7.1.1_install_directory> -run-dir <WAE_7.1.1_run_directory>
  -conf-dir <store config data directory>
```

**Step 3** Stop Cisco WAE 7.1.1.

# wae --stop

**Step 4** Install and run Cisco WAE 7.1.2.

**Step 5** Run the script to import all the configurations from Cisco WAE 7.1.1.

# wae\_upgrade.sh -import -install-dir <WAE\_7.1.2\_install\_directory> -run-dir <WAE\_7.1.2\_run\_directory>
 -conf-dir <import\_data\_config\_directory>

**Step 6** Run collections in Cisco WAE 7.1.2 to update the network models.

# **Install Cisco WAE License**

A license determines which Cisco WAE features are available for use. To obtain a license, contact your Cisco account representative.

Advanced OPM simulation, optimization, and predictive analysis functionality require a license. To install the license, complete the following steps:

**Step 1** Run the license\_install tool, passing it the name of the license file (.lic extension). By default, the tool merges the features that are granted by the new license with those features in an existing license.

```
license_install -file <path>/<license_name>.lic
```

Step 2 When prompted, enter the number that is associated with the directory in which you want to install the license.

### **Start and Stop Cisco WAE**

From the Cisco WAE run-time directory, enter the relevant Cisco WAE CLI command to start or stop Cisco WAE services:

- wae --start—Starts or restarts Cisco WAE services.
- wae --stop—Stops Cisco WAE services.

### **Update Packages or Templates**

If any packages or templates are updated or added in the <wae\_run\_time\_directory>/packages directory, you must do one of the following:

- Restart Cisco WAE by running a package reload command.
  - # wae --with-package-reload
- Request a package reload using the Cisco WAE CLI.

```
# request packages reload
```

For example, you must perform a package reload when edit the wae.conf file.

### Troubleshoot a Cisco WAE Installation

To check the status of Cisco WAE, enter wae --status.

Cisco WAE comes with standard logging features in the YANG run time. Cisco WAE logs to multiple log files in the <wae-run-time>/logs directory.

The LDAP authentication logs are logged in [wae-run-time]/logs/wae-ldap-auth.log file. The tool located in [wae-install-dir]lib/exec/test-java-ssl-conn is useful to test SSL connectivity for java applications like LDAP Authentication and EPNM notifications which provide useful information to debug certification issues.

The most useful log is <wae-run-time>/logs/ncs-java-vm.log. Most Cisco WAE packages log to this file. Some Cisco WAE packages also log to

<wae-run-time>/logs/ncs-python-vm-<package-name>.log. The following example shows
Python-VM based logs:

```
[wae@wae logs]$ pwd
/home/wae/wae-run/logs
[wae@host logs]$ ls -ltr ncs-python-vm*
-rw-rw-r-- 1 wae wae 0 Feb 26 07:50 ncs-python-vm-cisco-wae-opm-tte.log
-rw-rw-r-- 1 wae wae 0 Feb 26 07:50 ncs-python-vm-cisco-wae-gt-plan.log
-rw-rw-r-- 1 wae wae 0 Feb 26 07:50 ncs-python-vm-cisco-wae-dmdmesh-creator-nimo.log
-rw-rw-r-- 1 wae wae 0 Feb 26 07:50 ncs-python-vm-cisco-wae-layout-nimo.log
-rw-rw-r-- 1 wae wae 0 Feb 26 07:50 ncs-python-vm-cisco-wae-opm-load-plan.log
-rw-rw-r-- 1 wae wae 0 Feb 26 07:50 ncs-python-vm-cisco-wae-opm-load-plan.log
-rw-rw-r-- 1 wae wae 0 Feb 26 07:50 ncs-python-vm-cisco-wae-archive.log
-rw-rw-r-- 1 wae wae 0 Feb 26 07:50 ncs-python-vm-cisco-wae-archive.log
-rw-rw-r-- 1 wae wae 2238 Feb 26 07:50 ncs-python-vm.log
-rw-rw-r-- 1 wae wae 270 Feb 26 08:20 ncs-python-vm.so wae nodes insert.log
```

By default, the log level is set to INFO. You can configure logging in the following ways:

- Define the log level of various logs in the run-time directory wae.conf file. For information about the wae.conf file, see the *Cisco WAE User Guide*.
- Use the Expert Mode to set logging capabilities for some network interface modules (NIMOs). For example, you can set logging capabilities such as topology NIMOs and the lsp-snmp-nimo module. For information about the Expert Mode, see the Cisco WAE User Guide.
- Use the Cisco WAE CLI to define the log level for various NIMO components. To define the log level, enter the following command at the command line:

admin@wae% set java-vm java-logging logger <nimo-component> level <level-x>

Level types are level-info, level-debug, and level-all. The logs are saved to ncs-java-vm.log and can be used for troubleshooting.

The following table lists basic NIMO components.

| NIMO Component               | Description                             |
|------------------------------|-----------------------------------------|
| com.cisco.wae                | General debugging                       |
| com.cisco.wae.nimo.topo      | Topology-based NIMO debugging           |
| com.cisco.wae.nimo.lspconfig | LSP configuration through NED debugging |

| NIMO Component                       | Description                   |
|--------------------------------------|-------------------------------|
| com.cisco.wae.nimo.lsp               | LSP debugging                 |
| com.cisco.wae.nimo.snmptrafficpoller | SNMP traffic poller debugging |
| com.cisco.cisco.wae.aggr             | Aggregation debugging         |
| com.cisco.wae.nimo.optical           | Optical NIMO debugging        |

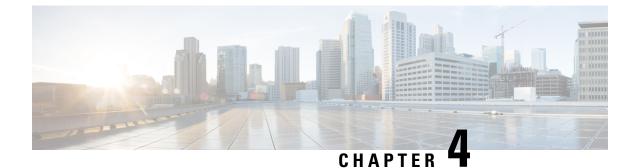

# **Install Cisco WAE CM**

• Install Cisco WAE Coordinated Maintenance, on page 19

# Install Cisco WAE Coordinated Maintenance

Cisco WAE CM can be installed as standalone, in the same server where the Cisco WAE server software is installed, or with Cisco WAE Live. Do not install WAE CM as a root user.

**Step 1** Navigate to and download the Cisco WAE Coordinated Maintenance zip file from the Cisco Download Software site.

**Step 2** Log in to the server, copy the Cisco WAE Coordinated Maintenance zip file (*<CoordMaint.zip>* to a local directory, and unzip the file.

### Example:

```
# unzip CoordMaint.zip
Archive: CoordMaint.zip
creating: CoordMaint/
inflating: CoordMaint/install.sh
inflating: CoordMaint/maintenance.tar.gz
extracting: CoordMaint/ccordmaint.war
# 1s
CoordMaint Coordmaint.zip
```

**Step 3** Navigate to the CoordMaint directory and install Cisco WAE Coordinated Maintenance.

# . ./install.sh

- **Step 4** When prompted, enter the directory for CM\_HOME (location to install the database, the plan file, and the CM configuration file).
- **Step 5** Follow the installation prompts.
- Step 6
   If installed as standalone or on the same server as the Cisco WAE server software, from the

   <CM\_installation\_directory>/maintenance enter the following command to start WAE Coordinated Maintenance:

### # ./start.sh

If installed on the same server as Cisco WAE Live, then restart the web server.

**Note** If not installed on the same server as Cisco WAE Live, you can also stop Cisco WAE Coordinated Maintenance at anytime using the stop.sh command.

Step 7 To start Cisco WAE Coordinated Maintenance, open one of the supported browsers, and enter http://server-ip:port\_number/coordmaint/, where server-ip is the IP address of the server on which you have Cisco WAE Coordinated Maintenance installed and port\_number is one of the following:

- 8843—If installed as standalone or on the same server where the Cisco WAE server software is installed.
- 8443—If installed on the same server where Cisco WAE Live is installed.
- **Note** For WAE Coordinated Maintenance to work with Cisco WAE 7.1.2, remove redirect from the *wae.conf* file and restart Cisco WAE.
- **Step 8** Click the **Maintenance** link.
- Step 9 Set the topology template (prompted only during initial setup). Navigate to Settings > Data Source tab. Enter the Cisco WAE 7.1 server and network information in the Topology Template fields.

For information about using Cisco WAE Coordinated Maintenance, see the Cisco WAE Coordinated Maintenance User and Administration Guide.

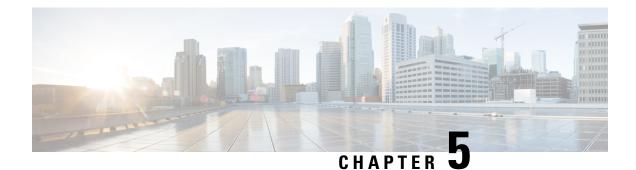

# **Install Cisco WAE Live**

This section contains the following topics:

- Install Cisco WAE Live, on page 21
- Upgrade from Cisco WAE Live 7.1.x to Cisco WAE Live 7.1.2 or Later, on page 22
- Migrate WAE 6.4.10+ Live Data to WAE Live 7.1.x, on page 23
- Cisco WAE Live Data Store, on page 26
- Install the Cisco WAE Live License, on page 32

# **Install Cisco WAE Live**

### Before you begin

- Cisco WAE Live cannot be installed on the same machine where the Cisco WAE 7.1 server software is installed.
- Confirm that the Cisco WAE Live server requirements are met (see WAE Live Requirements, on page 8).
- Do not install Cisco WAE Live as a root user.
- Confirm that you have a Cisco WAE 7.1 Live license on the server.
- WAE Live is installed in \$CARIDEN\_ROOT/software/live. For example: /opt/wae/software/live or /opt/cariden/software/live.
- If you plan to migrate Cisco WAE Live 6.4.9 or older data, first upgrade to Cisco WAE Live 6.4.10. Then, enter the same installation directory that was used in Cisco WAE Live 6.4.x when prompted to install Cisco WAE Live 7.1. For example, if \$cariben\_ROOT is defined as /opt/cariden in Cisco WAE Live 6.4.x, then confirm that \$cariben\_ROOT in Cisco WAE 7.1 is also defined as /opt/cariden.

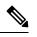

**Note** Install Cisco WAE Live 7.1.1 before upgrading to Cisco WAE Live 7.1.2.

**Step 1** Navigate to and download the Cisco WAE Live package from the Cisco Download Software site.

- Step 2 Log in to the server, copy the Cisco WAE Live package <WAE-Live-7x-xxxxxLinux-x86\_64.bin> to a local directory, and start a bash shell. Install the Cisco WAE Live package. Step 3 # bash <WAE-Live-7x-xxxxLinux-x86 64.bin> Step 4 If prompted, install the required software packages using the yum command. Step 5 Follow the installation prompts. Step 6 After installation, set environment variables and source  $\sim$ .profile to get the necessary settings. # source ~/.profile Step 7 Install Cisco WAE Live data store. For more information, see Install WAE Live Data Store, on page 27. Step 8 Start Cisco WAE Live services. # wae-live-start Note The data store must be configured before starting Cisco WAE Live.
- Step 9 Start one of the supported browsers and enter https://server-ip:8443, where server-ip is the IP address of the server on which you have WAE Live installed. The default password for the admin user is "admin". The default password for the user user is "user". You will be prompted to change the default login credentials upon first login.

# Upgrade from Cisco WAE Live 7.1.x to Cisco WAE Live 7.1.2 or Later

### Before you begin

You must have Cisco WAE 7.1 or later installed to perform this upgrade. For Cisco WAE 6.4.x installations, see Migrate WAE 6.4.10+ Live Data to WAE Live 7.1.x, on page 23.

| Step 1 | Stop the web server and mld.                                                                         |
|--------|----------------------------------------------------------------------------------------------------|
|        | # wae-live-stop                                                                                      |
| Step 2 | Install Cisco WAE Live 7.1.2 or later. For more information, see Install Cisco WAE Live, on page 21. |
| Step 3 | Stop mld if it is running.                                                                           |
|        | # mld -action stop                                                                                   |
| Step 4 | Execute the upgrade.                                                                                 |
|        | # mld -action upgrade                                                                                |
| Step 5 | Start the web server and mld.                                                                        |
|        |                                                                                                    |

# wae-live-start

# Migrate WAE 6.4.10+ Live Data to WAE Live 7.1.x

### Before you begin

- You can only migrate data from WAE 6.4.10 or later to WAE 7.1.x. If you have an earlier WAE 6.x release installed, you must upgrade to at least WAE 6.4.10 before proceeding with the WAE 7.1.x upgrade.
- WAE Live 7.1.x and data store must be installed on a different machine than WAE 6.4.x. For installation steps, see Install Cisco WAE Live, on page 21. In addition, the WAE Live 7.1.x installation directory and data store (mld) options must use the same directory path and mld options that was used for the WAE 6.4.x installation. For example, if WAE 6.4.10 was installed on /opt/cariden, then you must also install WAE Live 7.1.x in /opt/cariden in another server. mld parameters, such as CPUs, memory, storage, and so forth, must also have the same values. To view existing mld parameters, you can look in the config.xml file.

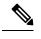

**Note** Install WAE Live 7.1.1 before upgrading to WAE Live 7.1.2.

- The WAE Live 7.1.x data store must be installed before doing this procedure. For data store installation instructions, see Install WAE Live Data Store, on page 27.
- You must continue to use the same WAE 6.4.x user ID (UID) and group ID (GID) after upgrading to WAE 7.1.x.

**Step 1** From the WAE Live 7.1.x server, stop the web server.

embedded\_web\_server -action stop

- **Step 2** From the WAE Live 6.4.x Live server, do the following:
  - a) Stop the web server.

service wae-web-server stop

- b) Back up the WAE Live data store. For example:
   ml backup -L 0
- **Step 3** From the WAE Live 7.1.x server:
  - a) Back up the WAE Live data store. For example: ml\_backup -L 0
  - b) Edit parameters in \$CARIDEN ROOT/software/mld/current/scripts/sqlhosts.ml.

Example:

On the WAE Live 6.4.x server, sqlhosts.ml has the following:

```
ml remote onsoctcp 172.131.130.112 9089
mltcp
         onsoctcp 127.0.0.1
                               9088
         onipcshm 127.0.0.1
ml
                               dummy
```

On the WAE Live 7.1 server, change the sqlhosts.ml file to the following:

```
ml remote onsoctcp <Live71 mld IP address> <Live71 port>
         onsoctcp 127.0.0.1
                               9088
mltcp
ml
          onipcshm 127.0.0.1
                                dummy
```

Step 4 Confirm that the data store directory (attribute in config.xml) is the same. If there are missing files on the WAE 7.1.x server, then create zero size files with the same name using the touch command.

#### Example:

On the WAE Live 6.4.10 server:

```
[cariden@wodl114 archives]$ cd $CARIDEN ROOT/software/mld/current/data/
[cariden@wodl114 data]$ ls -la
total 63591328
drwxr-xr-x 2 cariden caridenstaff
                                      4096 Dec 5 12:55 .
drwxr-xr-x 10 cariden caridenstaff
                                      4096 Dec 5 12:35 ..
-rw----- 1 cariden caridenstaff 2147483648 Dec 5 13:01 catdbs001
. . . . . .
-rw----- 1 cariden caridenstaff 4294967296 Dec 5 14:31 sbspace000
-rw----- 1 cariden caridenstaff 2147483648 Dec 5 14:54 tempdbs000
-rw----- 1 cariden caridenstaff 2147483648 Dec 5 14:54 tempdbs001
-rw----- 1 cariden caridenstaff 4294967296 Dec 5 14:54 tsdbs000
-rw----- 1 cariden caridenstaff 4294967296 Dec 5 14:54 tsdbs001
-rw----- 1 cariden caridenstaff 4294967296 Dec 5 14:31 tsdbs002000
-rw----- 1 cariden caridenstaff 4294967296 Dec 5 14:31 tsdbs002001
Example:
```

On the WAE Live 7.1.x server, the missing files are tsdbs002000 and tsdbs002001:

```
$CARIDEN ROOT/software/mld/current/data
[cariden@wodl113 data]$ ls -la
total 46814024
drwxr-xr-x 2 cariden caridenstaff 4096 Dec 5 01:56.
drwxr-x--- 10 cariden caridenstaff
                                     143 Dec 5 01:44 ..
-rw----- 1 cariden caridenstaff 2147483648 Dec 5 22:52 catdbs001
```

Step 5

Step 6

Step 7

. . . . . . -rw----- 1 cariden caridenstaff 4294967296 Dec 5 22:50 sbspace000 -rw----- 1 cariden caridenstaff 2147483648 Dec 5 22:52 tempdbs000 -rw----- 1 cariden caridenstaff 2147483648 Dec 5 22:52 tempdbs001 -rw----- 1 cariden caridenstaff 4294967296 Dec 5 22:52 tsdbs000 -rw----- 1 cariden caridenstaff 4294967296 Dec 5 22:52 tsdbs001 You would then create zero size files so that WAE Live 7.1.x has the same contents as WAE Live 6.4.10. touch tsdbs002000 touch tsdbs002001 chmod go-r tsdbs002000 chmod go-r tsdbs002001 Copy the Live 6.4.x data store backup file to the Live 7.1 server. Example: scp \$CARIDEN\_ROOT/software/mld/current/backups/fullbackups/hostABC\_1\_L0 user@live71:\$CARIDEN ROOT/software/mld/current/backups/fullbackups/ Rename the copied WAE 6.4.x data store backup file to the WAE 7.1 backup file. Example: If WAE Live 7.1.x backup file is named host456 1 LO, then mv \$CARIDEN ROOT/software/mld/current/backups/fullbackups/hostABC\_1\_L0 \$CARIDEN ROOT/software/mld/current/backups/fullbackups/host456 71 L0 Stop WAE 7.1.x mld and restore the data store backup. mld -action stop ml\_restore -directory \$CARIDEN\_ROOT/software/mld/current/backups/fullbackups

**Step 8** Run a sanity check. This process may take awhile.

mld -sanity all

**Step 9** Restart mld.

- **Step 10** From the WAE Live 6.4.x server, do the following:
  - a) Check the config.xml file to see if the following attributes are set to specific directories. If not, it is specified under the MLData attribute and the default path is \$CARIDEN ROOT/data/mldata/:
    - AppData
    - Backup
    - Map.ArchivePath
    - ReportData

mld -action restart

If these attributes are set, copy the data from the respective directory to the same directory in the WAE Live 7.1.x server.

b) If the preceding attributes are not set, then use the tar command to pack all the respective directories and copy mldata.tar to the same directory on the WAE Live 7.1.x server.

#### Example:

```
tar -cvf mldata.tar appdata/ archives/ customdata/ jobs/ plans/ reports/
```

Copy mldata.tar to the WAE Live 7.1 server:

```
scp mldata.tar <WAE_71_host>:$CARIDEN_ROOT/data/mldata/.
```

On the WAE Live 7.1.x server, navigate to where the MLdata property values are located. For example:

cd \$CARIDEN\_ROOT/data/mldata/ tar -xvf mldata.tar

- **Step 11** From the WAE Live 6.4.x server, copy the following contents from \$CARIDEN\_ROOT/etc to the same path in WAE Live 7.1.x:
  - a) \$CARIDEN\_ROOT/etc/config/config.xml
  - b) \$CARIDEN\_ROOT/etc/matelive
  - c) \$CARIDEN\_ROOT/etc/user\_manager

#### Example:

```
# tar -cvf etc.tar config/ matelive/ user_manager/
config/
config/config.xml
config/config.xml.bak
matelive/
user_manager/
user_manager/
user_manager/auth.db.properties
user_manager/auth.db.script
```

# scp etc.tar <WAE\_64x\_host>:\$CARIDEN\_ROOT/etc/.

From WAE Live 7.1.x server, copy the \$CARIDEN\_ROOT/etc directory.

# cd \$CARIDEN\_ROOT/etc
# tar -xvf etc.tar

**Step 12** Start the WAE Live 7.1.x web server and data store:

wae-live-start

### **Cisco WAE Live Data Store**

This section describes how to install, upgrade, back up, and restore a Cisco WAE Live data store. It also describes how to purge data using the ml\_purge tool.

If the defaults were used during installation, \$CARIDEN\_HOME is the same as /opt/cariden/software/live/current.

### **Install WAE Live Data Store**

The following procedure describes how to install the Cisco WAE Live Data Store using mld\_tool. The mld tool installs both the mld server and an empty data store directory.

#### Before you begin

- For better performance, create a separate ext2 partition for the directory that is specified with the -datastore option.
- Understand what type of production environment you want to create.

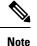

- After the data store is created, it is difficult to modify any of the installation options (including the user name).
  - A 'demo' data store is just for pilot purpose. If you start with 'demo', then you must recreate the data store when it is time to move to production and the data in 'demo' data store will be lost.
- The -demo or -storage, -cpu and -memory options are required. For more information on the mld command and options, see mld Options, on page 27.
- **Step 1** If WAE Live is running, stop the web server:

#### # wae-live-stop

Step 2 Enter appropriate mld command to install the data store. For mld commands and options see mld Options, on page 27.

Example 1: To be prompted through installation and obtain sizing recommendations:

```
# mld -installchk
```

Example 2: To install mld with a demo data store size:

```
# mld -action install -demo true
```

Example 3: To install a small mld server into \$CARIDEN\_ROOT/data/matelive, reserve 2 CPUs, reserve 542 GB of disk storage and allocate 2.2 GB (2200 MB) of memory:

# mld -action install -mldata \$CARIDEN\_ROOT/data/matelive -cpus 2 -storage 1:1:540 -memory 200:55:2000

**Step 3** Start mld and the web server:

```
# wae-live-start
```

### mld Options

| Option   | Description                      | Default |
|----------|----------------------------------|---------|
| -version | Displays the data store version. |         |

I

| Option                             | Description                                                                                                    | Default                                                               |
|------------------------------------|----------------------------------------------------------------------------------------------------|-----------------------------------------------------------------------|
| -action                            | install —Installs a new mld server and data store, and start the mld server.                                                                                                    | Default installation directory<br>\$CARIDEN ROOT/software/mld/current |
|                                    | upgrade —Updates an existing mld server and start the mld server.                                                                                                    |                                                                       |
|                                    | start —Alternative way to start the mld server.                                                                                                    |                                                                       |
|                                    | stop —Alternative way to stop the mld server.                                                                                                    |                                                                       |
|                                    | status —Alternative way to show the status of the mld server.                                                                                                    |                                                                       |
|                                    | restart —Alternative way to stop and then restart the mld server.                                                                                                    |                                                                       |
| -installchk                        | Prompts you through installation and gives sizing recommendations.                                                                                                    |                                                                       |
| Use only with -action insta        |                                                                                                    | 1                                                                     |
| (If an option is not given, the    | e installation performs the same tasks as -install                                                                                                    | .chk.)                                                                |
| -demo true                         | Installs a demo data store.                                                                                                    |                                                                       |
|                                    | Note If both -demo and -storage options are used, -demo takes precedence.                                                                                                    |                                                                       |
| -storage <n:n:n></n:n:n>           | Allocates the disk and memory based on the anticipated data store size, where <n:n:n> is data:indices:timeseries in GB. For details and recommended values, use -installchk and -verbose options.</n:n:n> |                                                                       |
|                                    | Note If the data store is larger than the demo size, this option is required when using -action install.                                                                                                  |                                                                       |
| -memory <n:n:n></n:n:n>            | Allocates the requested memory of the data<br>store, where <n:n:n> is data:indices:timeseries<br/>in MB. For details and recommended values,<br/>use -installchk and -verbose options.</n:n:n>            |                                                                       |
| -mldata <directory></directory>    | Specifies directory where all application data<br>is stored. This directory includes the data store,<br>report output, and other application data.                                                        | \$CARIDEN_ROOT/data/mldata                                            |
| -datastore <directory></directory> | Specifies directory where the data store is initialized.                                                                                                    | \$CARIDEN_ROOT/data/mldata/datastore                                  |
|                                    | Once set, this directory cannot be changed. You can, however, use symbolic links.                                                                                                    |                                                                       |

| Option                          | Description                                                                       | Default                             |
|---------------------------------|-----------------------------------------------------------------------------------|-------------------------------------|
| -cpus <#>                       | Reserves the number of CPUs for the data store and the mld server.                | Half of the total CPUs              |
| Use only with -action inst      | all or -action upgrade                                                            |                                     |
| -mld <directory></directory>    | Specifies directory where the mld server is installed.                            | \$CARIDEN_ROOT/software/mld/current |
|                                 | Once set, this directory cannot be changed. You can, however, use symbolic links. |                                     |
| -backup <directory></directory> | Specifies directory for saving data store backups.                                | \$CARIDEN_ROOT/data/mldata/backup   |

### **Back Up the Data Store**

Cisco WAE Live backs up the time-series derived data from plan files. It does not back up transaction logs or other WAE Live data, such as application data and report data.

The required amount of space for backups depend on the installation size and how long a system has been running.

#### **Best Practices**

- Perform the backup to a different disk drive, or copy the backup to a different physical device after you finish the backup.
- Perform backups outside of peak traffic hours.
- Set up a backup directory that is on a different physical disk when you first install the mld server and data store. Doing so sets the default backup directory for all backups.

mld -action install -backup <backup directory>

- The backup process makes a copy of the data store, but it does not back up other Cisco WAE Live data, such as application data and report data. Therefore, with some regularity, copy this other data to a safe location, such as to a different physical disk.
- Perform a full backup at least weekly or monthly, with numerous incremental backups in between them.
- Rather than running manual backups, call ml backup from a cron job.
- Perform only 1 backup at a time so that their schedules do not overlap. Running simultaneous backups are not supported. Ensure that there is at least 1 hour between each backup. After it completes, verify that the backup was completed within the hour.

#### **Backup Steps**

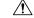

Caution

If you delete the previous mld installation directory, you may delete all the data. To check the current location, enter the following command: mld -diag -c | egrep ROOTPATH

The ml\_backup tool enables you to perform multiple levels of backups to save disk space. An OS file system backup cannot be used to restore the data store. Use the ml\_backup tool to perform a complete backup to use for data store restoration.

You can execute ml\_backup to run a manual backup at any time. However, the first time you use backup levels, you must perform backups in this sequence.

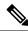

Note

Keep both the data store and the web server running.

| Sequence | Enter          | Description                                                                       |
|----------|----------------|-----------------------------------------------------------------------------------|
| 1        | ml_backup      | Level 0—Back up everything.                                                       |
|          | or             |                                                                                   |
|          | ml_backup -L 0 |                                                                                   |
| 2        | ml_backup -L 1 | Level 1—Back up everything since the most recent<br>Level 0 backup was performed. |
| 3        | ml_backup -L 2 | Level 2—Back up everything since the most recent<br>Level 1 backup was performed. |

**Note** For larger systems that frequently run plan file processes, less incremental Level 1 and Level 2 backups are available in between Level 0 backups. The following error appears when a Level 1 or Level 2 backup is not available:

Archive failed - The existing level-0 backup for DBspace rootdbs is too old to allow any incremental backup.

When this error appears, run a Level 0 backup.

To run a backup using all defaults, enter ml\_backup. The tool uses the default backup directory, and creates a full backup.

- To override the default backup directory, use the -directory option. The default backup directory is \$CARIDEN ROOT/data/mldata/backup.
- To set a different backup level, use the -L option.

The following example sets the backup directory to \$CARIDEN\_ROOT/data/waelive/backups and backs up only data that is new since the last level 0 backup was run. This assumes that you ran ml\_backup one time using the default level of 0.

ml backup -directory /data/waelive/backups -L 1

### **Restore the Data Store**

Note the following before attempting to restore the data store:

• To restore a data store, you must have a backup of it. For information about backing up the data store, see the Backing Up the Data Store section.

- Ensure you have a proper disk and disk space. For example, if your data was corrupted, you would need a new disk. If the restoration is due to a space issue, then add more space to the existing disk.
- If you have a single device configuration, the collection of data will be interrupted during the restoration of a WAE Live data store.
- If the backup data store resides on a different device, confirm that the following prerequisites are met:
  - The username and user ID (uid) of both devices must be the same.
  - The backup data store name uses a hostname as a portion of its name. This hostname portion of the backup data store name must be changed to be the same as the hostname on the device to which it is being restored.

**Example:** The backup data store name is akdobi.acme.com\_1\_L0. The hostname on the device on which the data store is being restored is akgudei.acme.com. In this case, change the backup data store name to akgudei.acme.com\_1\_L0.

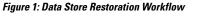

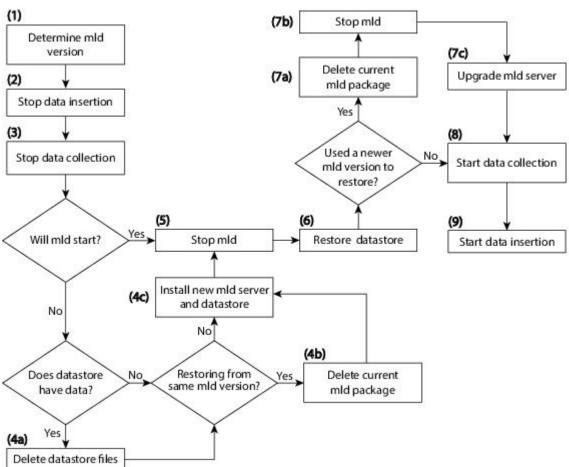

383086

### **Delete Data from the Data Store**

The ml purge tool removes all data prior to the specified timestamp.

#### Before you begin

Before running ml\_purge, confirm that there are no insertions running (ml\_insert\_ctl -status). Insertions might fail due to locks created by ml\_purge while it is in operation. You might need to pause the scheduler to prevent scheduled insertions (ml\_insert\_ctl -disable-scheduler).

To run ml purge:

# ml\_purge <timestamp>

where *<timestamp>* is in the following UTC format: *year-month-day* T *hour:minutes*. For example:

```
# ml purge 2017-01-31T00:00
```

# **Install the Cisco WAE Live License**

#### Before you begin

Confirm you have the Cisco WAE Live license on your server.

**Step 1** If Cisco WAE Live is not running, start it.

```
# embedded_web_server -action start
```

- **Step 2** Start the Cisco WAE Live UI in a supported browser: https://*server\_IP*>:8443. The default username is "admin" and the password is "admin".
- Step 3 Choose System > Licenses.
- Step 4 Click Upload Traditional License.
- Step 5 Click Select Licenses.
- **Step 6** Browse to the location or enter the name of the license file (.lic extension), and click **Open**.
- Step 7 Click Upload License.
- **Step 8** Restart Cisco WAE Live.

# embedded\_web\_server -action restart

### What to do next

You can begin using Cisco WAE Live and collect plan files. To collect plan files from Cisco WAE 7.1.x, go to **Settings** > **Data Source** and click the 7.1 Remote Archive option. Enter the appropriate Cisco WAE 7.1.x

network and server details. For information about using Cisco WAE Live, see the Cisco WAE Live User Guide.

I

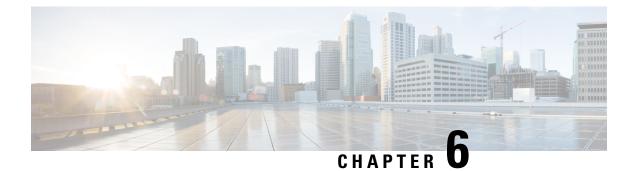

## **Security**

- Core Security Concepts, on page 35
- Install Certificates, on page 37

## **Core Security Concepts**

If you are an administrator and are looking to optimize the security of your product, you should have a good understanding of the following security concepts.

## HTTPS

Hypertext Transfer Protocol Secure (HTTPS) uses Secure Sockets Layer (SSL) or its subsequent standardization, Transport Layer Security (TLS), to encrypt the data transmitted over a channel. Several vulnerabilities have been found in SSL, so now supports TLS only.

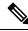

Note TLS is loosely referred to as SSL often, so we will also follow this convention.

SSL employs a mix of privacy, authentication, and data integrity to secure the transmission of data between a client and a server. To enable these security mechanisms, SSL relies upon certificates, private-public key exchange pairs, and Diffie-Hellman key agreement parameters.

## **SSL** Certificates

SSL certificates and private-public key pairs are a form of digital identification for user authentication and the verification of a communication partner's identity. Certificate Authorities (CAs), such as VeriSign and Thawte, issue certificates to identify an entity (either a server or a client). A client or server certificate includes the name of the issuing authority and digital signature, the serial number, the name of the client or server that the certificate was issued for, the public key, and the certificate's expiration date. A CA uses one or more signing certificates to create SSL certificates. Each signing certificate has a matching private key that is used to create the CA signature. The CA makes signed certificates (with the public key embedded) readily available, enabling anyone to use them to verify that an SSL certificate was actually signed by a specific CA.

In general, setting up certificates involve the following steps:

1. Generating an identity certificate for a server.

- 2. Installing the identity certificate on the server.
- 3. Installing the corresponding root certificate on your client or browser.

The specific tasks you need to complete will vary, depending on your environment.

## **1-Way SSL Authentication**

This authentication method is used when a client needs assurance that it is connecting to the right server (and not an intermediary server), making it suitable for public resources like online banking websites. Authentication begins when a client requests access to a resource on a server. The server on which the resource resides then sends its server certificate (also known as an SSL certificate) to the client in order to verify its identity. The client then verifies the server certificate against another trusted object: a server root certificate, which must be installed on the client or browser. After the server has been verified, an encrypted (and therefore secure) communication channel is established. At this point, the server prompts for the entry of a valid username and password in an HTML form. Entering user credentials after an SSL connection is established protects them from being intercepted by an unauthorized party. Finally, after the username and password have been accepted, access is granted to the resource residing on the server.

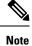

A client might need to store multiple server certificates to enable interaction with multiple servers.

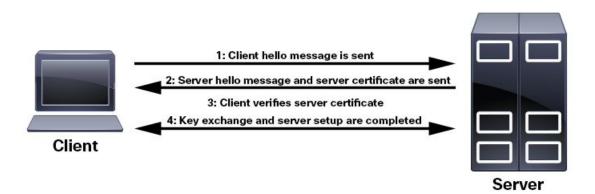

To determine whether you need to install a root certificate on your client, look for a lock icon in your browser's URL field. If you see this icon, this generally indicates that the necessary root certificate has already been installed. This is usually the case for server certificates signed by one of the bigger Certifying Authorities (CAs), because root certificates from these CAs are included with popular browsers.

If your client does not recognize the CA that signed a server certificate, it will indicate that the connection is not secure. This is not necessarily a bad thing. It just indicates that the identity of the server you want to connect has not been verified. At this point, you can do one of two things: First, you can install the necessary root certificate on your client or browser. A lock icon in your browser's URL field will indicate the certificate was installed successfully. And second, you can install a self-signed certificate on your client. Unlike a root certificate, which is signed by a trusted CA, a self-signed certificate is signed by the person or entity that created it. While you can use a self-signed certificate to create an encrypted channel, understand that it carries an inherent amount of risk because the identity of the server you are connected with has not been verified.

## **Install Certificates**

This section contains information about installing security certificates on the Cisco WAE server, Cisco WAE Coordinated Maintenance, and Cisco WAE Live.

## Install a Certificate for the Cisco WAE Server

Cisco WAE comes with a default certificate. Because this certificate is not from a "trusted CA", the browser shows an unsecured connection warning. This is the expected behavior. The warning can be removed by applying an appropriate Certificate Authority (CA) issued certificate.

```
      Step 1
      Create a private server key and store it in a secure location. For example:

      # openssl genrsa -out server.key 2048

      Step 2
      Create the Certificate Signing Request (CSR). The CSR is used by CA to create a certificate that identifies your website as secure. For example:

      # openssl req -sha256 -new -key server.key -out server.csr

      Step 3
      Submit the CSR to the Certificate Authority to obtain your Certificate (for example, server.crt).

      Step 4
      Modify the <wae_installation_directory>/wae.conf by changing <key-file/> and <cert-file/> elements to point to the location of the server.key and server.crt files.
```

**Step 5** Restart the Cisco WAE server.

## Install a Certificate for Cisco WAE CM

Cisco WAE CM includes a default certificate that causes the browser to indicate that the certificate is not trusted. This is the expected behavior. The warning can be removed by installing an appropriate CA issued certificate. This procedure is not applicable if Cisco WAE CM is installed under Cisco WAE Live 7.1.1.

#### Before you begin

**Note** This procedure is only applicable if Cisco WAE CM is installed in standalone mode or under Cisco WAE 7.1.1 and later.

- You must be an administrator with Cisco WAE user privileges to perform this task.
- Add the following environment variable:
  - # export CM\_INSTALLATION\_DIR=<CM\_installation\_directory>
  - # export
  - JETTY\_BASE=\$CM\_INSTALLATION\_DIR/maintenance/jetty-distribution-9.2.10.v20150310/cm2

<sup>#</sup> wae --stop # wae --start

Confirm that JRE is installed as part of the Cisco WAE CM requirement. You can verify that JRE is installed by using the **keytool** command to list the current certificate.

```
# keytool -list -keystore $JETTY BASE/etc/keystore
```

**Step 1** In order to obtain a certificate from the Certificate Authority (CA) of your choice, you have to create a Certificate Signing Request (CSR). To create a CSR follow these steps:

a) Delete the default certificate.

```
# keytool -delete -alias jetty -keystore $JETTY_BASE/etc/keystore
```

b) Create a local self-signed certificate.

```
# keytool -genkey -alias jetty -keyalg RSA -keystore $JETTY BASE/etc/keystore
```

c) Create the CSR.

```
# keytool -certreq -keyalg RSA -alias jetty -file jetty.csr -keystore $JETTY_BASE/etc/keystore
```

- d) Submit the CSR to a Certificate Authority to obtain your certificate.
- e) Restart Cisco WAE CM.

```
# cd $CM_INSTALLATION_DIR/maintenance
# ./stop.sh
# ./start.sh
```

- **Step 2** Install the certificate.
  - a) Download a Chain Certificate (also called a Root Certificate) from the CA you obtained the certificate from.
  - b) Import the Chain Certificate into the keystore.

```
# keytool -import -alias root -keystore $JETTY_BASE/etc/keystore -trustcacerts -file
<filename of the chain certificate>
```

c) Import the new certificate.

# keytool -import -alias jetty -keystore \$JETTY BASE/etc/keystore -file <your certificate filename>

d) Restart Cisco WAE CM.

```
# cd $CM_INSTALLATION_DIR/maintenance
```

- # ./stop.sh
- # ./start.sh

### Install a Certificate for Cisco WAE Live

Cisco WAE Live includes a default certificate that causes the browser to indicate that the certificate is not trusted. This is the expected behavior. The warning can be removed by applying an appropriate CA issued certificate.

To install a CA certificate for Cisco WAE Live, do the following:

#### Before you begin

 Note
 This procedure is only applicable for Cisco WAE Live 7.1.1 and later.

- You must be an administrator with Cisco WAE user privileges to perform this task.
- Modify the path to add access to the Java keytool by adding the following line to the user .profile or .bash profile file. For example:

```
# export PATH=$PATH:$CARIDEN HOME/lib/ext/jre/1.8.0/bin/
```

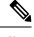

**Note** The previous example is applicable if your shell is sh, ksh, or bash. Use equivalent commands for other shells.

• Log out and in again, or enter the following command using the appropriate profile filename.

```
# source ~/.profile
```

**Step 1** In order to obtain a certificate from the Certificate Authority (CA) of your choice, you have to create a Certificate Signing Request (CSR). To create a CSR follow these steps:

#### a) Delete the default certificate. For example:

# keytool -delete -alias tomcat -keystore \$CARIDEN HOME/lib/web/apache-tomcat-8.5.15/conf/keystore

b) Create a local self-signed Certificate. For example:

# keytool -genkey -alias tomcat -keyalg RSA -keystore
\$CARIDEN HOME/lib/web/apache-tomcat-8.5.15/conf/keystore

c) Create the CSR. For example:

# keytool -certreq -keyalg RSA -alias tomcat -file certreq.csr -keystore \$CARIDEN HOME/lib/web/apache-tomcat-8.5.15/conf/keystore

- d) Submit the CSR to a Certificate Authority to obtain your certificate.
- e) (Optional) Restart Cisco WAE Live to use the new certificate immediately.

# embedded\_web\_server -action stop
# embedded web server -action start

#### **Step 2** Install the certificate.

- a) Download a Chain Certificate (also called a Root Certificate) from the CA you obtained the certificate from.
- b) Import the Chain Certificate into the keystore.

```
# keytool -import -alias root -keystore $CARIDEN_HOME/lib/web/apache-tomcat-8.5.15/conf/keystore
-trustcacerts -file <filename_of_the_chain_certificate>
```

c) Import the new certificate.

# keytool -import -alias tomcat -keystore \$CARIDEN\_HOME/lib/web/apache-tomcat-8.5.15/conf/keystore
-file <your\_certificate\_filename>

d) Restart Cisco WAE Live.

```
# embedded_web_server -action stop
# embedded_web_server -action start
```

### Install a Certificate for the LDAP Server

Cisco WAE supports authentication and authorization of foreign users using Lightweight Directory Access Protocol (LDAP).

To use LDAPS protocol, get the SSL certificate and add it to a keystore.

**Step 1** Save the self signed certificate to cert.pem file using the following command:

```
# openssl s_client -connect <ldap-host>:<ldap-ssl-port> </dev/null 2>/dev/null | sed -n
'/^----BEGIN/,/^----END/ { p }' > cert.pem
```

**Step 2** Get the default key-store path by running the following command from WAE RUN directory.

# \$WAE ROOT/lib/exec/test-java-ssl-conn <ldap-host> <ldap-ssl-port> 2>1 | grep "trustStore is:"

Running the above command helps you find the directory from where certs are picked up. It may be a directory similar to:

trustStore is: /usr/lib/jvm/java-1.8.0-openjdk-1.8.0.102-4.b14.e17.x86 64/jre/lib/security/cacerts

**Step 3** Import cert into default key-store using following command:

# sudo keytool -import -keystore <default-key-store-path> -storepass changeit -noprompt -file cert.pem

## Install a Certificate for the EPN-M Server

Install the certificate when using the Cisco Evolved Programmable Network Manager (Cisco EPN Manager) agent for L1 collection.

**Step 1** Save the self signed certificate to cert.pem file using the following command:

# openssl s\_client -connect <epnm-host>:<epnm-port> </dev/null 2>/dev/null | sed -n
'/^----BEGIN/,/^----END/ { p }' > cert.pem

**Step 2** Get the default key-store path using the following command. Typically the default key-store path is /etc/pki/java/cacerts for CentOS 7 with open-jdk

# \$WAE ROOT/lib/exec/test-java-ssl-conn <epnm-host> <epnm-port> 2>1 | grep "trustStore is:"

#### **Step 3** Import cert into default key-store using following command:

# sudo keytool -import -keystore <default-key-store-path> -storepass changeit -noprompt -file cert.pem

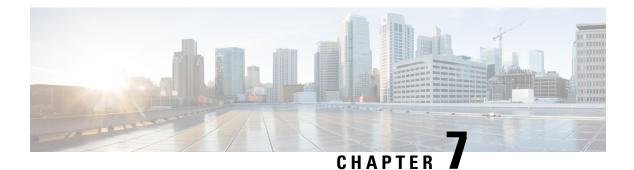

# **Next Steps**

The following topics describe the next steps you perform to get started with Cisco WAE. You access the WAE UI, WAE Expert Mode, or WAE CLI to perform operations. For detailed information, see the *Cisco WAE User Guide*.

- Log In to Cisco WAE, on page 41
- Build a Network Model, on page 43

## Log In to Cisco WAE

This section describes how to log in to the available Cisco WAE interfaces: Cisco WAE UI, Expert Mode, and the Cisco WAE CLI. For more information about these interfaces, see the Cisco WAE User Guide.

### Log In to the Cisco WAE UI

Follow these steps to log in to the Cisco WAE web UI.

### Before you begin

Confirm that all the appropriate services are running. All services automatically start after installation. For information about how to start or stop Cisco WAE, see Start and Stop Cisco WAE, on page 15.

- **Step 1** Start one of the supported browsers. See Cisco WAE Installation Requirements, on page 3.
- **Step 2** In the browser's address bar, enter https://server-ip:8443, where server-ip is the IP address of the server where Cisco WAE installed.

The Cisco WAE user interface displays the Login window.

- **Step 3** Enter the web UI username and password. The default credentials are:
  - Username: admin
  - Password: Admin@123

### Step 4 Click Login.

The home page appears and you can now use the web UI.

### What to do next

After you log in to Cisco WAE, you can start a network topology collection to create a network model. For information about creating a network model, see the Cisco WAE User Guide.

### Log In to the Expert Mode

You must log in to the WAE UI before accessing the Expert Mode.

### Before you begin

Confirm that all the appropriate services are running. All services automatically start after installation. For information about how to start or stop Cisco WAE, see Start and Stop Cisco WAE, on page 15.

- **Step 1** Start one of the supported browsers. See Cisco WAE Installation Requirements, on page 3.
- **Step 2** In the browser's address bar, enter https://server-ip:8443, where server-ip is the IP address of the server where Cisco WAE is installed.

The Cisco WAE UI displays the Login window.

- **Step 3** Enter the Cisco WAE UI username and password. The default credentials are:
  - Username: admin
  - Password: Admin@123
- Step 4 Click Login.

The home page appears and you can now use the web UI.

**Step 5** In the top-right corner of the Cisco WAE UI, click the tool icon to access the Expert Mode.

### What to do next

After you log in to Cisco WAE, you can start a network topology collection to create a network model. See the Cisco WAE User Guide.

### Log In to the WAE CLI

To log in to the WAE CLI:

**Step 1** Navigate to the WAE run-time directory and enter wae\_cli.

# wae\_cli -u admin admin@wae#

Note You can enter wae cli --help to view all the WAE CLI options.

**Step 2** (Optional) To enable configuration operations, switch to the configuration mode.

admin@wae# config admin@wae%#

#### Example

For example:

```
waerun# wae_cli -u admin
admin@wae# config
admin@wae%#
```

## **Build a Network Model**

This topic gives a high-level description of tasks that are necessary to build a network model. For more detailed information, see the Cisco WAE User Guide.

- 1. Configure device authgroups, SNMP groups, and network profile access.
- 2. (Optional) Configure agents. This step is required only for collecting XTC, LAG and port interface, or multilayer information.
- 3. Configure an aggregated network and sources with a topology NIMO.
- 4. Configure additional collections such as demands, traffic, layout, inventory, and so on.
- 5. Schedule when to run collections.
- 6. Configure the archive file system location and interval at which plan files are periodically stored.
- 7. (Optional) View plan files in Cisco WAE applications.

I

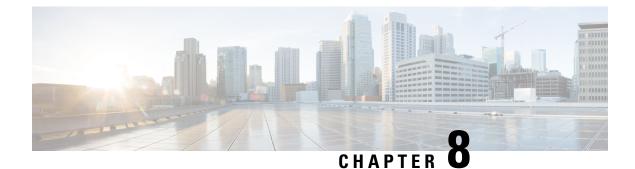

# **Uninstall Cisco WAE**

• Uninstall Cisco WAE, on page 45

## **Uninstall Cisco WAE**

This procedure describes how to remove a Cisco WAE installation.

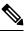

**Note** You can have more than one instance of Cisco WAE installed. When going through the uninstallation procedure, make sure you are removing the correct Cisco WAE installation and run-time directories.

**Step 1** From the Cisco WAE run-time directory, stop Cisco WAE services.

```
# wae --stop
```

**Step 2** Navigate to the parent directory and remove the Cisco WAE installation and run-time directories.

```
# rm -rf <wae_installation_directory>
# rm -rf <wae_run_time_directory>
```

### Example

For example:

```
# wae --stop
# cd
# rm -rf waeinstall
# rm -rf waerun
```

I